## 令和4年度

# 【魅力ある職場づくり推進奨励金】

# 【専門家派遣希望日登録 ・専門家相談終了報告】 操作マニュアル

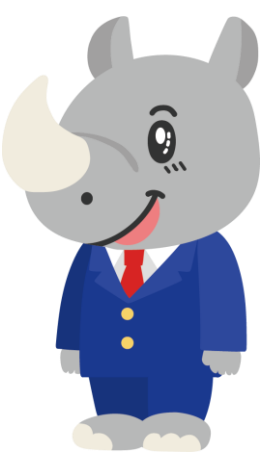

**令和4年11月 公益財団法人 東京しごと財団**

# **Ver1.00**

## **はじめに 注意事項 ご申請の前に必ずお読みください。**

- ⚫ **この手引きは、「令和4年度 魅力ある職場づくり推進奨励金」において、オンライン手続きを行う事 業者向けに作成しております。**
- ⚫ **オンライン手続きはデジタル行政プラットフォーム「Graffer[\(グラファー\)](https://graffer.jp/)」を使用しております。手 続きには無料のGrafferアカウント(グラファーアカウント)の登録が必要になります。**
- ⚫ **Grafferアカウント(グラファーアカウント)は一度アカウントを削除・退会をすると再度同じメール アドレスで登録ができませんのでご注意ください。**
- ⚫ **パソコンのほか、タブレット端末、スマートフォンから入力ができます。**
- ⚫ **Microsoft Edge・Google Chromeなどのブラウザの最新版をご利用ください。**
- ⚫ **Internet Explorerには対応しておりません。**
- ⚫ **申請にあたっては、財団ホームページに掲載している最新版の募集要項、操作マニュアルを確認して ください。「公益財団法人東京しごと財団HP」 <https://www.shigotozaidan.or.jp/index.html> 目的別メニュー ▷助成金を活用し たい ▷職場環境の整備や働き方改革を図りたい▷魅力ある職場づくり推進奨励金**

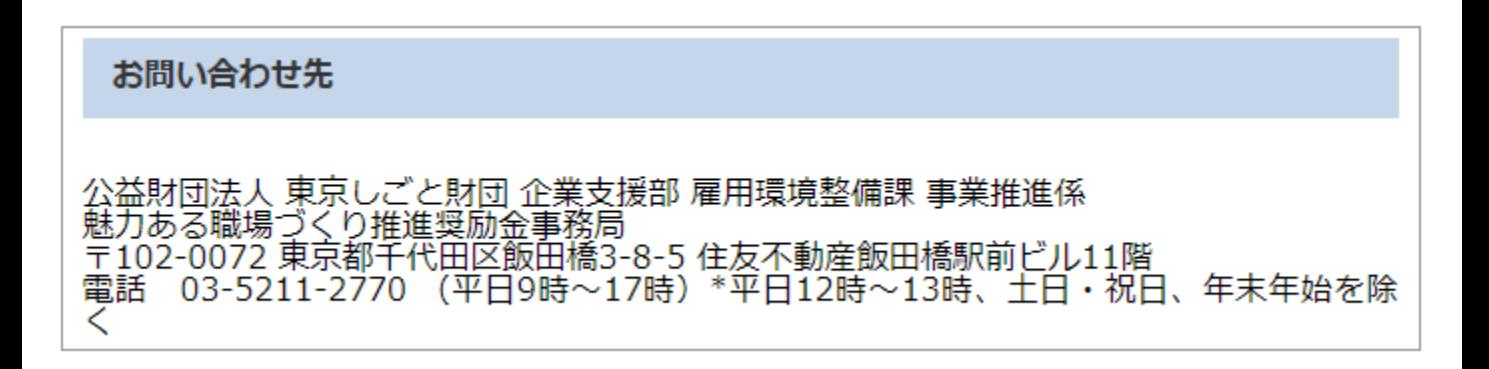

## **目次**

III. 専門家派遣希望日登録・専門家相談終了報告

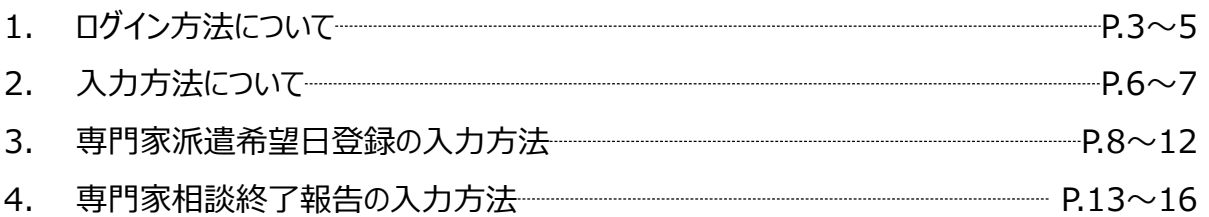

#### **Ⅲ.専門家派遣希望日登録・専門家相談終了報告 1.ログイン方法について**

⚫ **こちらでは企業情報の登録を行い、事務局の審査が完了した事業者へお送りする「専門家派遣希 望日登録」申請用フォーム及び、「専門家相談終了報告」の入力方法をご案内いたします。**

## **こちらは企業情報の登録を行い、事務局の審査が終了し た企業が登録するフォームとなります。**

#### ※パソコン、タブレット端末、スマートフォンから入力できます。

#### ※**専門家派遣希望日登録、専門家相談終了報告はどちらも同じ申請フォームとなります。**

nec

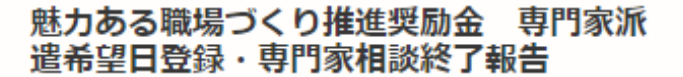

入力の状況

#### ◆注意事項 ※必ずお読みください。

<相談前>

第1回の派遣についての第1希望から第3希望までの日程を入力してください。第2回 の派遣日程については、第1回の相談時に派遣された社会保険労務十と相談して決め ることになります。

特定の社会保険労務士と顧問契約を結んでいる企業等は、相談において派遣する専門 家を、顧問契約を締結している社会保険労務士とすることができる場合があります。 ただし、顧問社会保険労務士は、東京都社会保険労務士会に所属する社会保険労務士 に限ります。顧問社会保険労務士との相談を希望する場合は、必ず当該社会保険労務 土の了承を得たうえで、登録フォームの所定の欄にチェック回のうえ、希望する社会 保険労務士の事務所名、氏名、連絡先電話番号、メールアドレス、社会保険労務士登 録番号を入力してください。ただし、日程の都合等の理由により、ご希望に沿えない 場合があります。

この時点で実施を予定している奨励金対象事業がある場合は、予定している奨励金対 象事業及び対象者(正規従業員、非正規従業員等)を入力してください。

<相談後>

専門家との2回目の相談が終了しましたら、相談を実施した2回の日程を入力してく ださい。

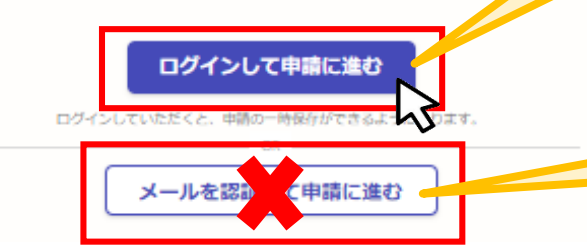

**こちらをクリックします。**

**ログイン方法は事前エントリー時と同 じ方法となりますが、不明な場合は 「【事前エントリー】操作マニュアル」の 3ページをご覧ください。**

**「メールを認証して申請に進む」の申請 方法は使用しないでください。**

## **Ⅲ.専門家派遣希望日登録・専門家相談終了報告 1.ログイン方法について**

#### ⚫ **Grafferアカウントへログイン後の専門家派遣希望日登録、専門家相談終了報告の入力方法を ご案内いたします。**

## 魅力ある職場づくり推進奨励金 専門家派 遣希望日登録・専門家相談終了報告 入力の研究  $-0%$ ◆注意事項 ※必ずお読みください。 <相談前> 第1回の派遣についての第1希望から第3希望までの日程を入力してください。第2回 の派遣日程については、第1回の相談時に派遣された社会保険労務士と相談して決め ることになります。 特定の社会保険労務士と顧問契約を結んでいる企業等は、相談において派遣する専門 家を、顧問契約を締結している社会保険労務士とすることができる場合があります。 ただし、顧問社会保険労務士は、東京都社会保険労務士会に所属する社会保険労務士 に限ります。順間社会保険労務士との相談を希望する場合は、必ず当該社会保険労務 土の了承を得たうえで、登録フォームの所定の欄にチェック回のうえ、希望する社会 保険労務士の事務所名、氏名、連絡先電話番号、メールアドレス、社会保険労務士登 録番号を入力してください。ただし、日程の都合等の理由により、ご希望に沿えない **「利用規約に同意する」にチェック** 場合があります。 この時点で実施を予定している奨励金対象事業がある場合は、予定している奨励金対 **を入れると「申請に進む」ことができ** 象事業及び対象者 (正規従業員、非正規従業員等) を入力してください。 **ます。** <相談後> **※利用規約は必ずご確認ください。**専門家との2回目の相談が終了しましたら、相談を実施した2回の日程を入力してく ださい。 □ 利用規約に同意する 利用規約を読む ■ 利用規約に同意する ■ 利用規約を読む 申請に進む

## **Ⅲ.専門家派遣希望日登録・専門家相談終了報告 1.ログイン方法について**

### ⚫ **申請者の種別を選択いたします。**

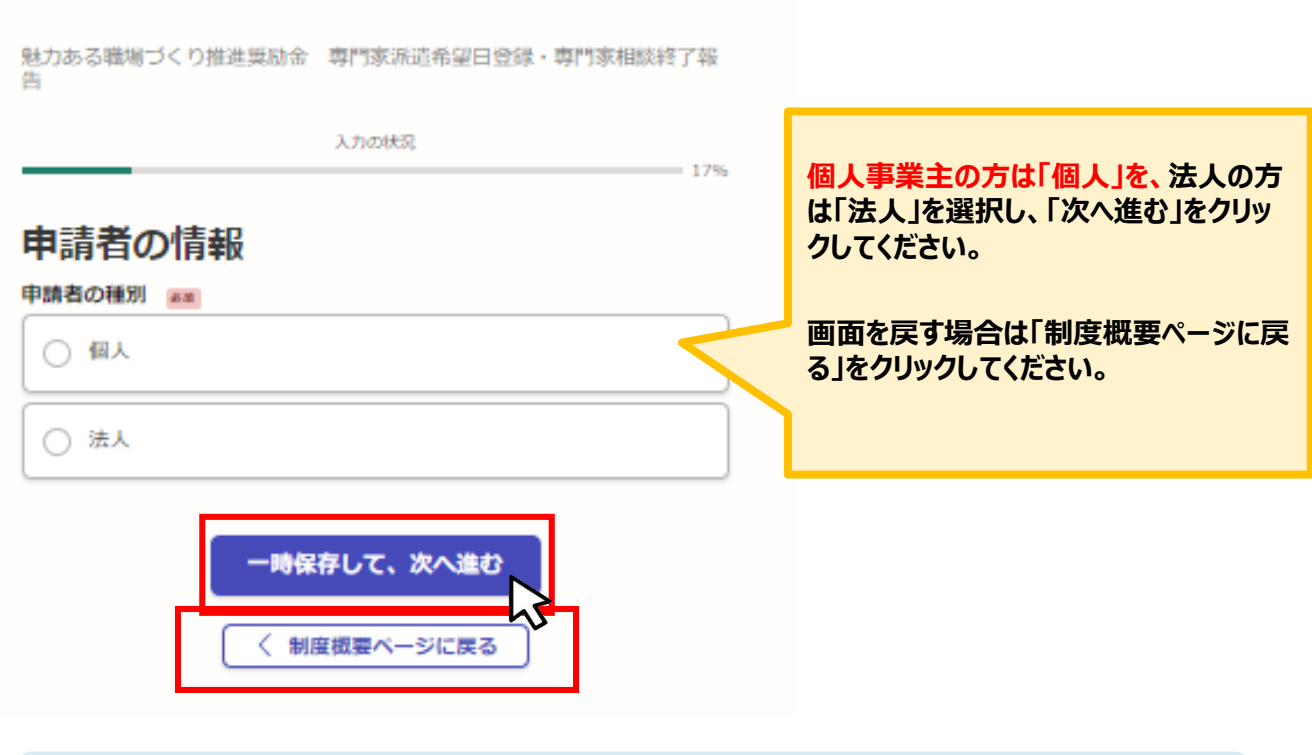

## **★メール認証方式で申請を行うと「一時保存」が出来ないため、 Grafferアカウントを作成してから申請をお願いいたします。**

## **Ⅲ.専門家派遣希望日登録・専門家相談終了報告 2. 入力方法について**

● 法人、個人事業主の選択によって、下記の表示が展開されます。

## **法人の場合**

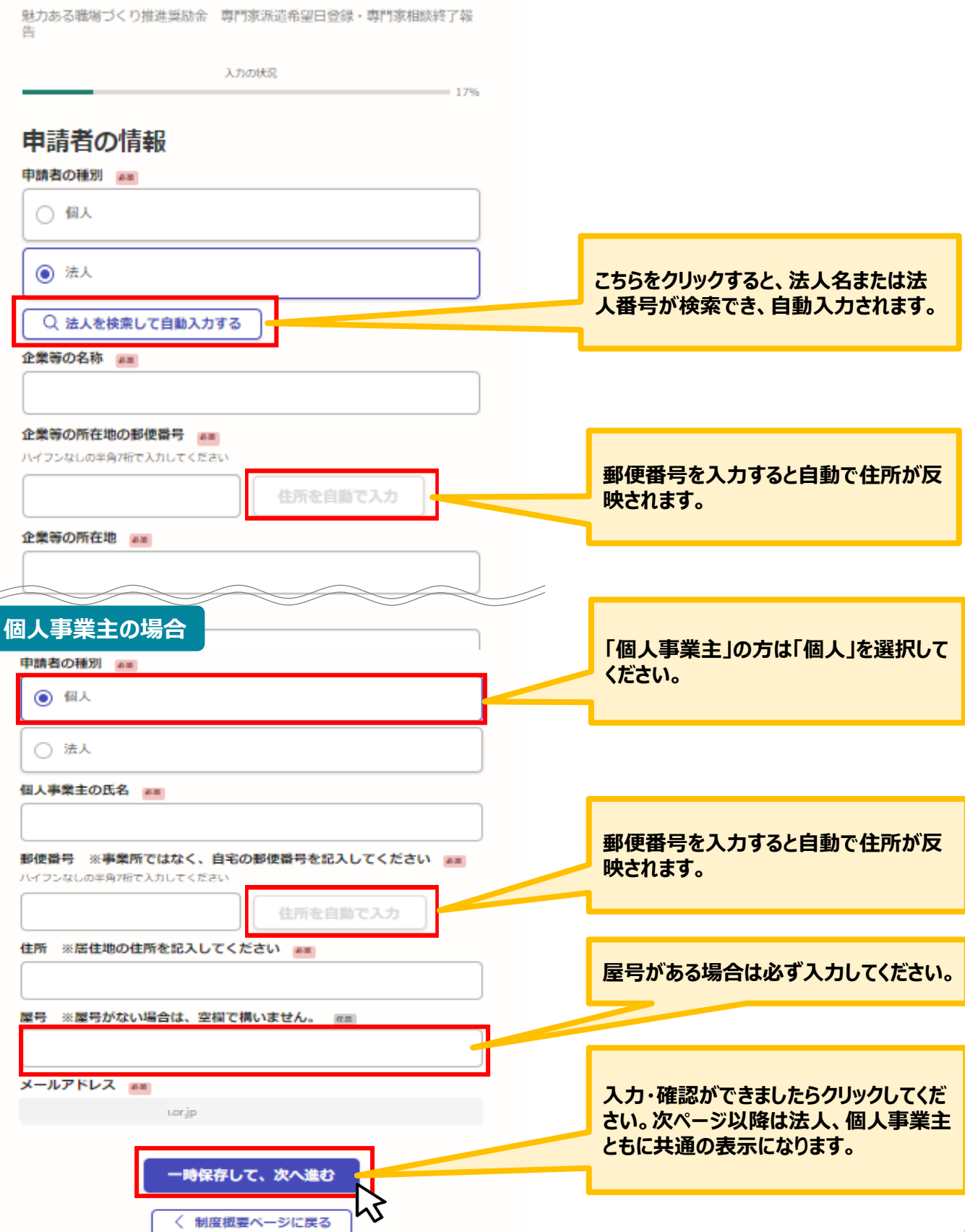

## **Ⅲ.専門家派遣希望日登録・専門家相談終了報告**

**2.入力方法について**

 $\big($ 

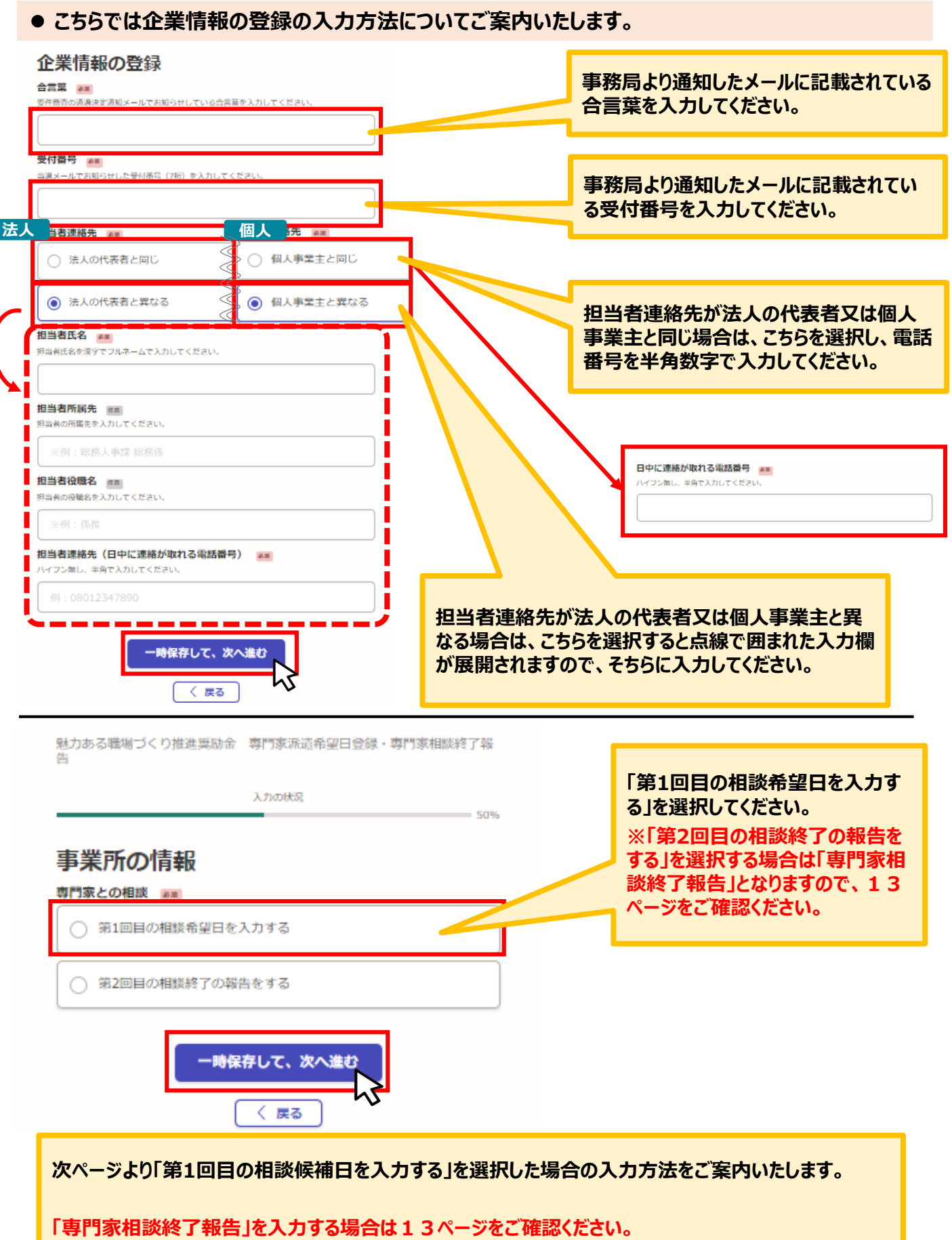

#### ⚫ **こちらでは専門家派遣希望日登録の入力方法についてご案内いたします。**

魅力ある職場づくり推進奨励金 専門家派遣希望日登録·専門家相談終了報 齿

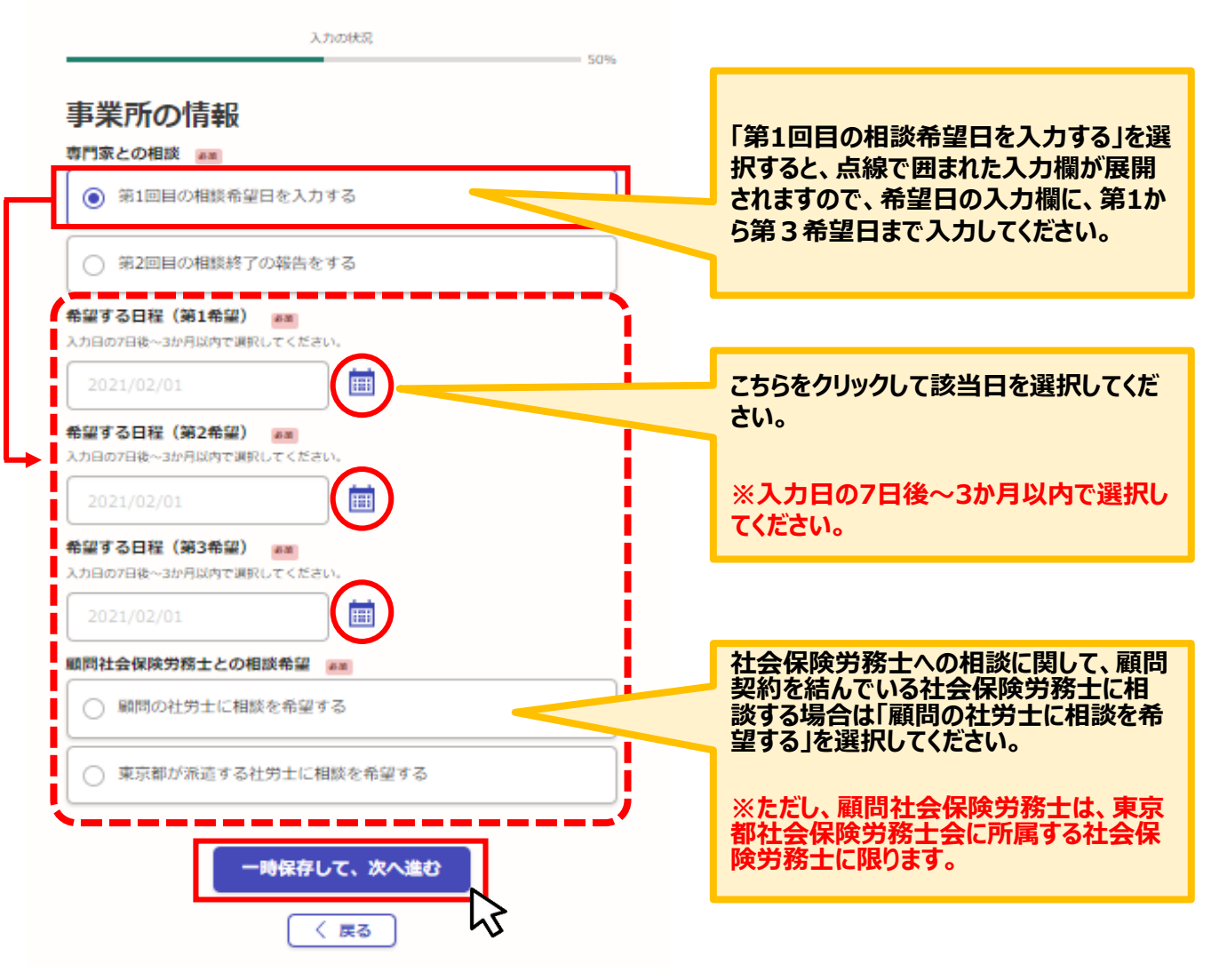

#### ● 「顧問の社労士に相談を希望する」を選択した場合の入力方法についてご案内いたします。

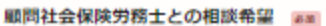

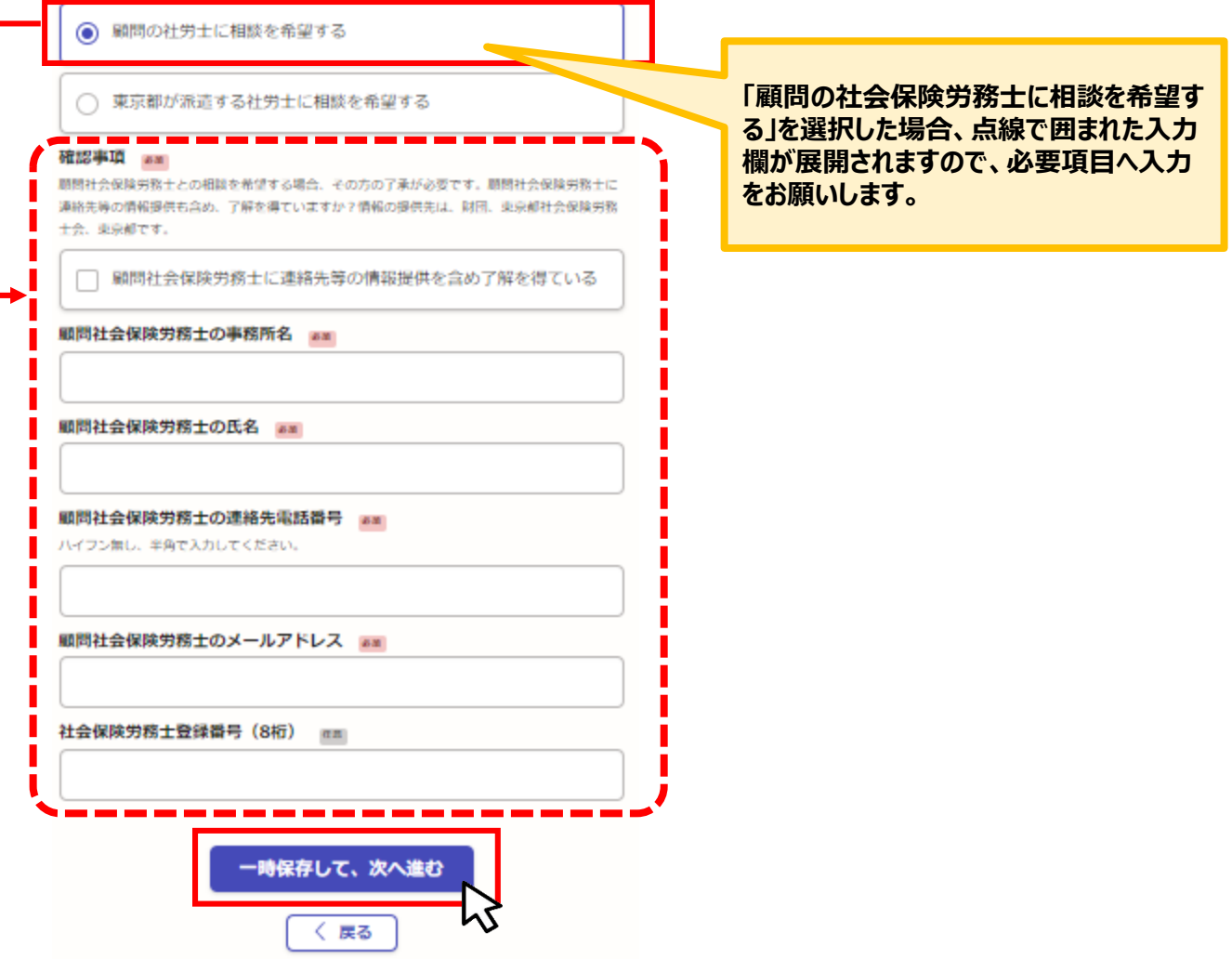

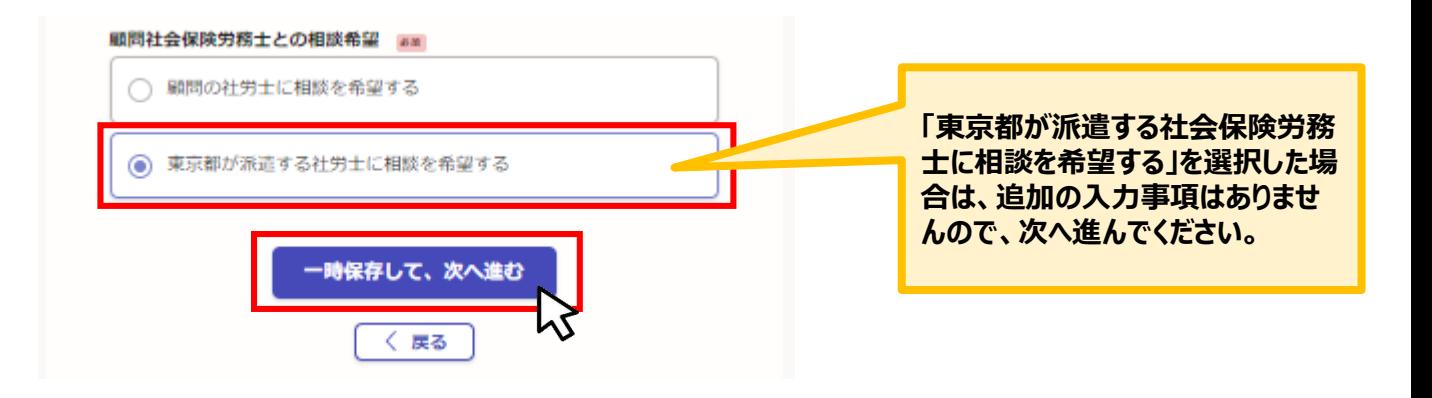

## ⚫ **現時点で導入を検討している制度について入力をお願いいたします。**

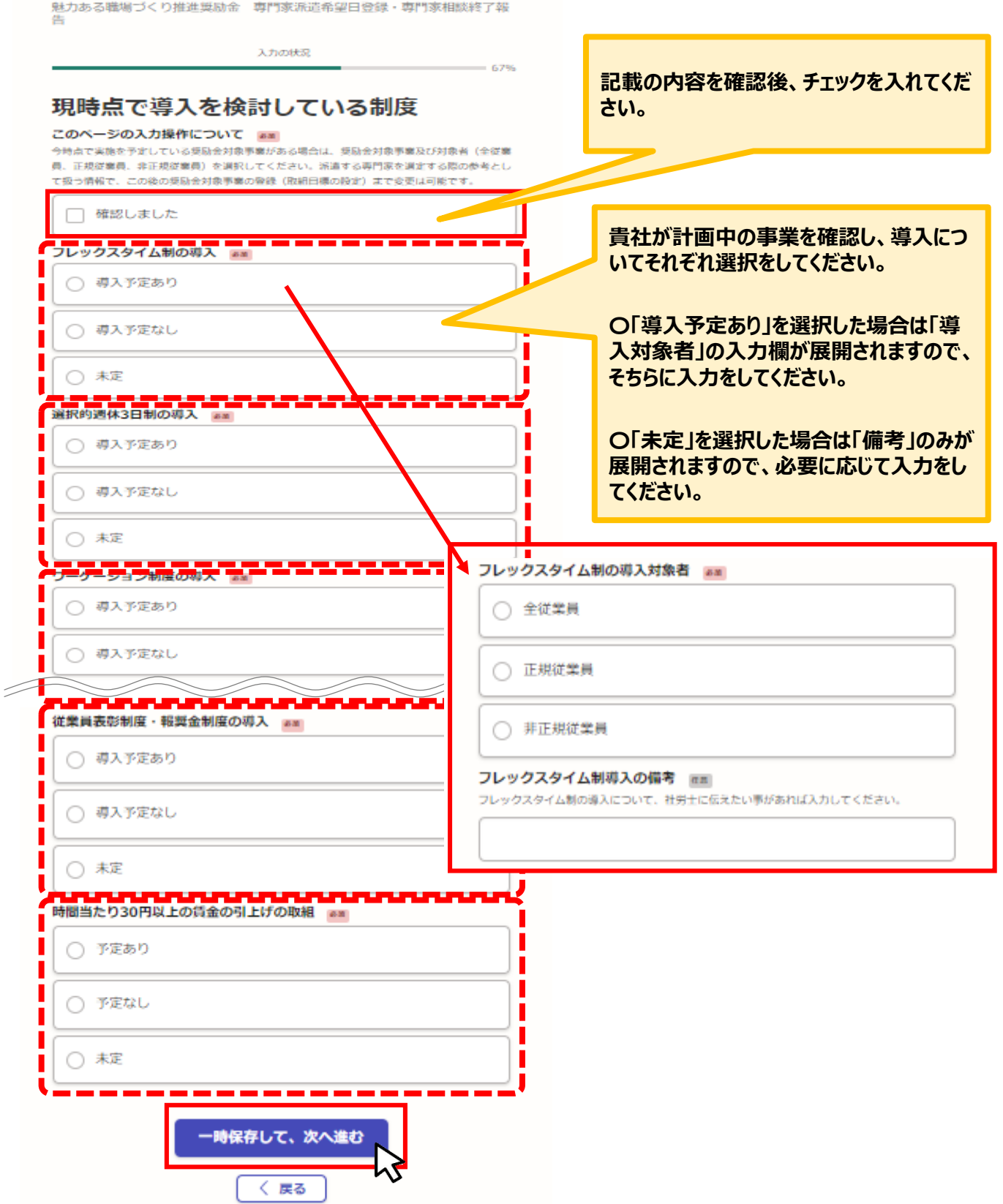

### ⚫ **こちらでは申請内容の確認ができます。**

魅力ある職場づくり推進奨励金 専門家派遣希望日登録·専門家相談終了報

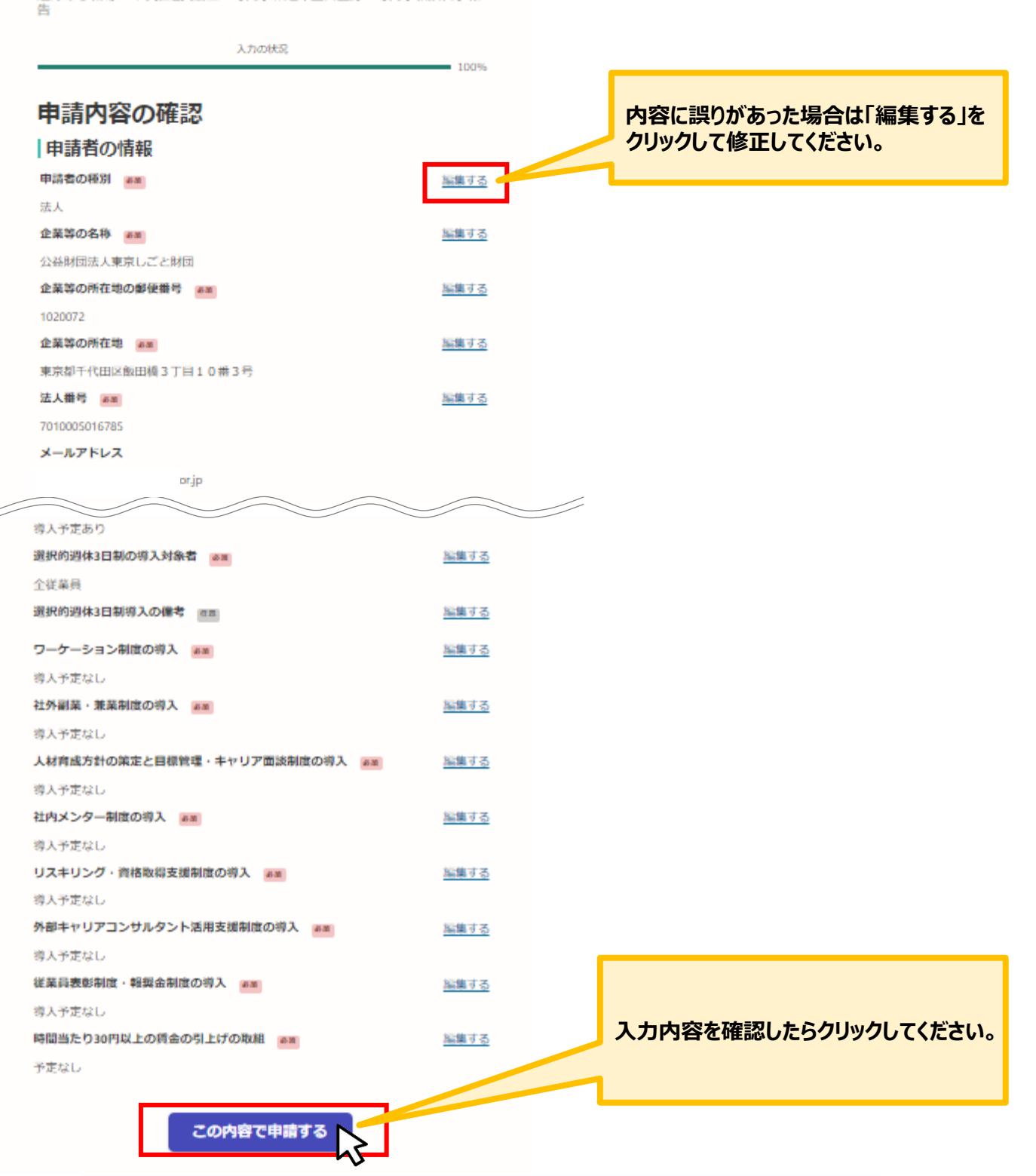

**★入力内容に誤りがないか送信前に必ず確認してください。** 

## ⚫ **申請後は、ログインされたメールアドレスに下記のメール(noreply@mail.graffer.jp)が届き ます。**

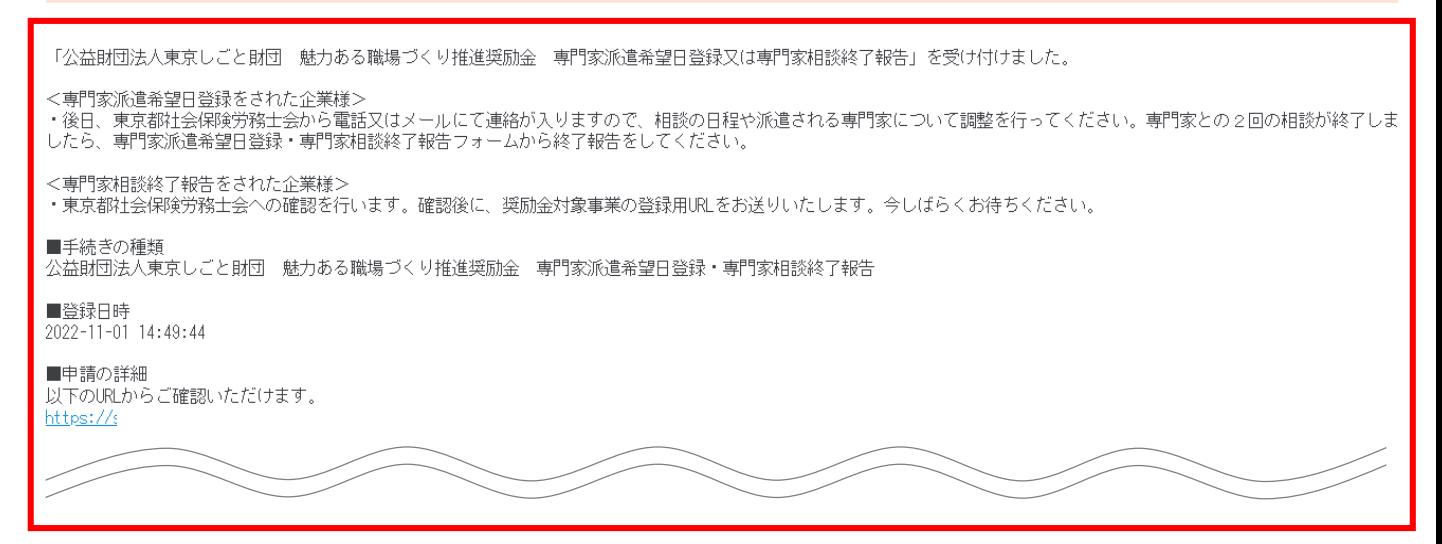

## **★上記のメールは大切に保管をお願いいたします。**

**★入力後、東京都社会保険労務士会から連絡がありますので、相談の日 程や派遣される専門家について調整を行ってください。**

#### ⚫ **こちらでは専門家相談終了報告の入力方法についてご案内いたします。**

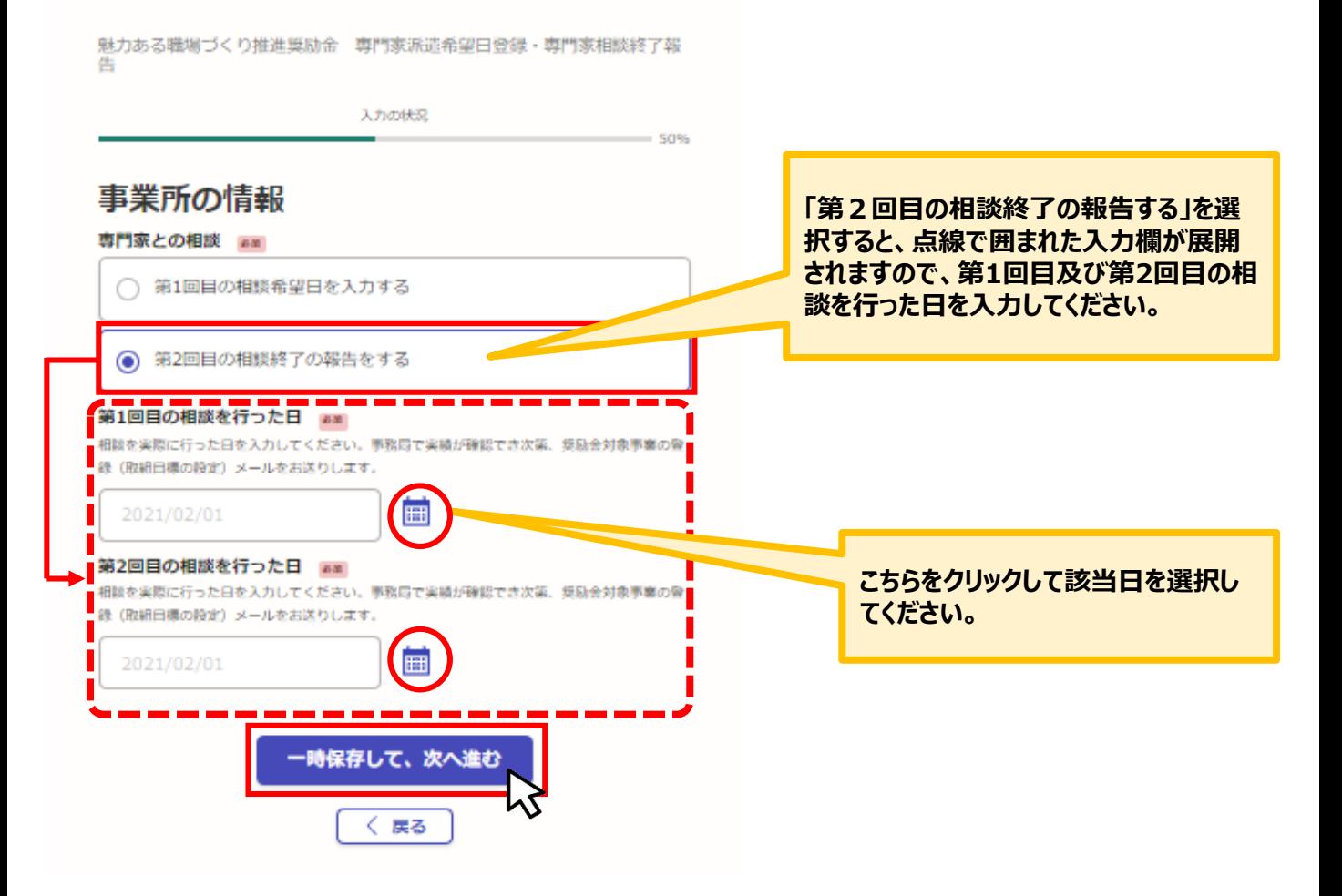

## ⚫ **アンケートについてご協力をお願いいたします。**

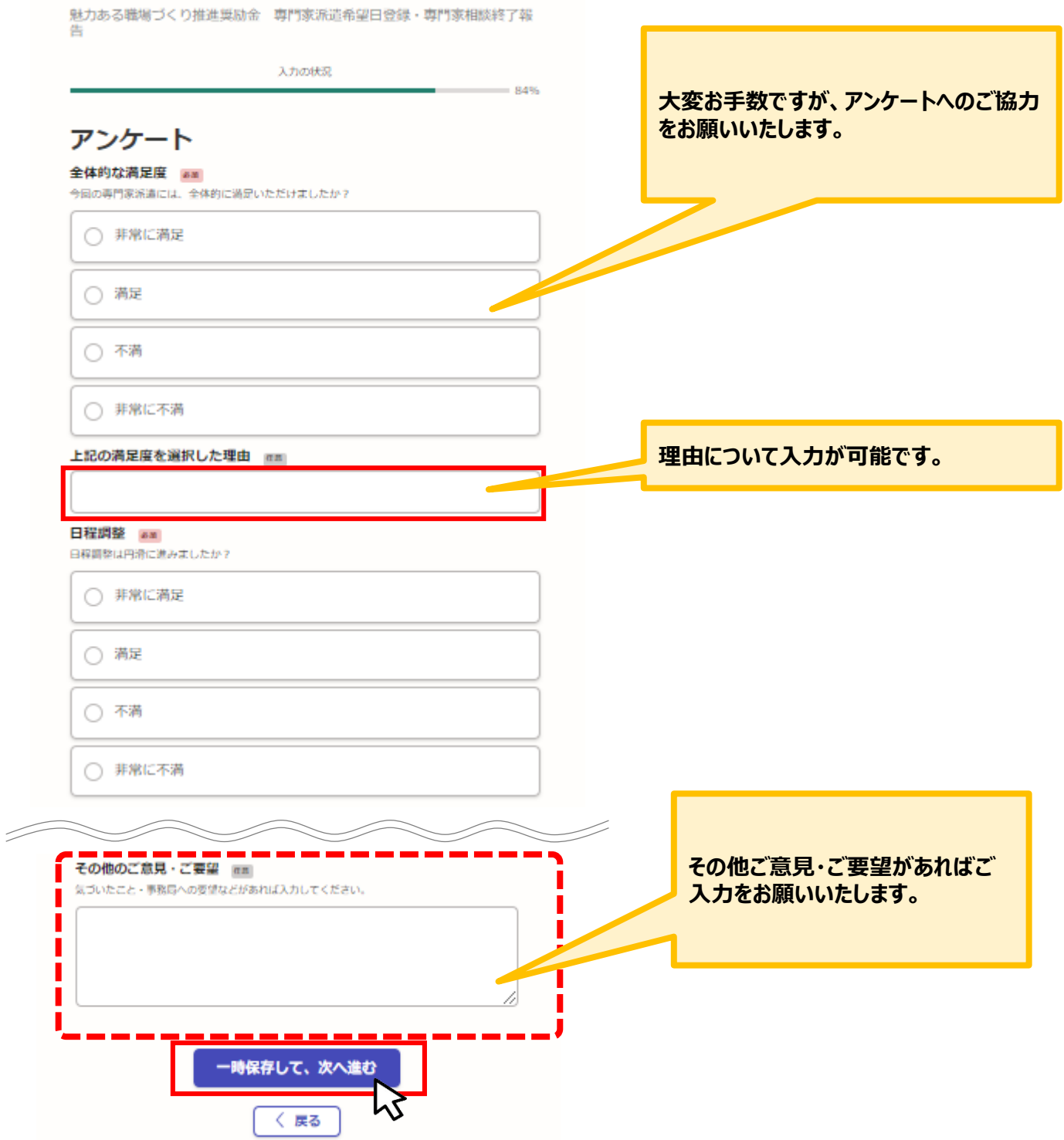

## ⚫ **こちらでは申請内容の確認ができます。**

魅力ある職場づくり推進奨励金 専門家派遣希望日登録・専門家相談終了報 售

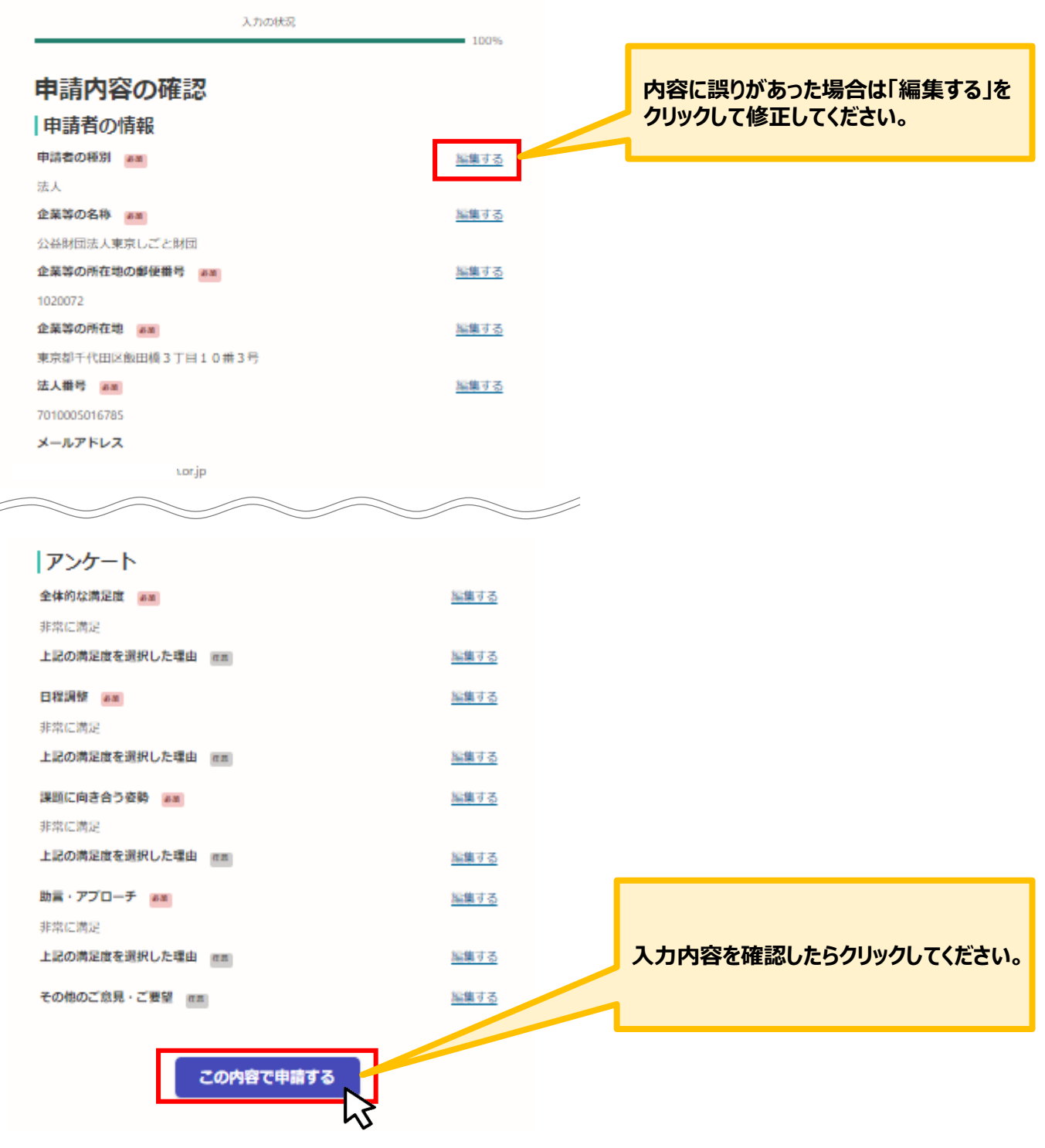

★入力内容に誤りがないか送信前に必ず確認してください。

## ⚫ **申請後は、ログインされたメールアドレスに下記のメール(noreply@mail.graffer.jp)が届き ます。**

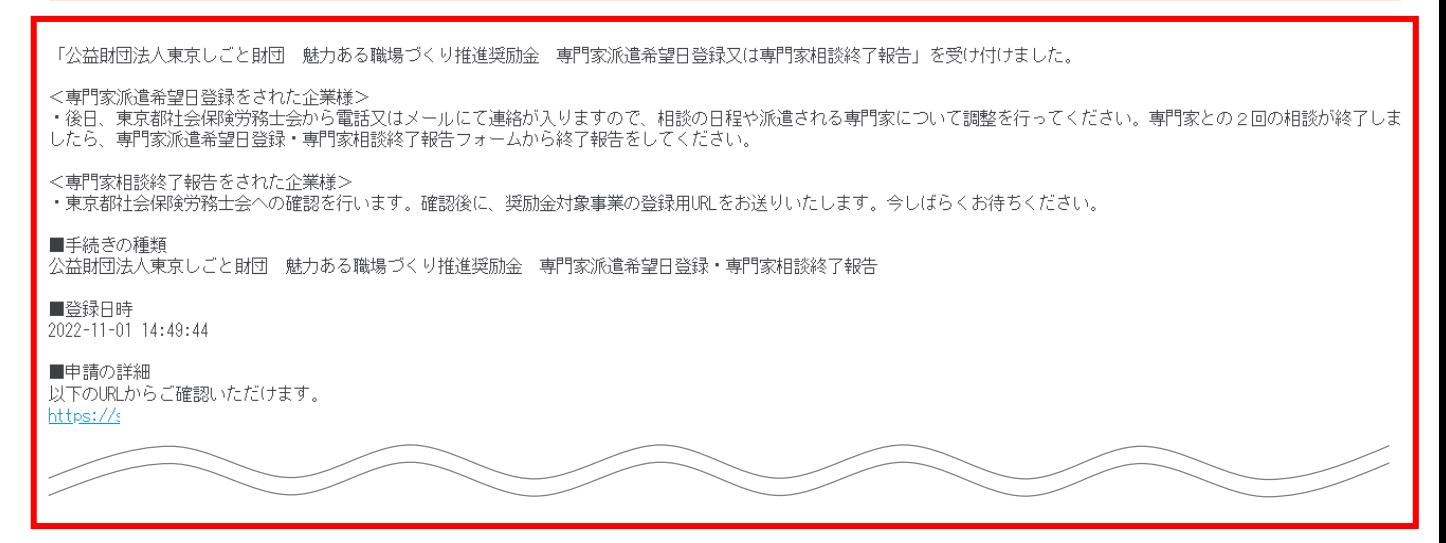

## **★上記のメールは大切に保管をお願いいたします。**

**★入力後、東京都社会保険労務士への確認後に事務局からEメールを送 付します。「@shigotozaidan.or.jp」のメールを受信できるよう設定をお 願いいたします。**